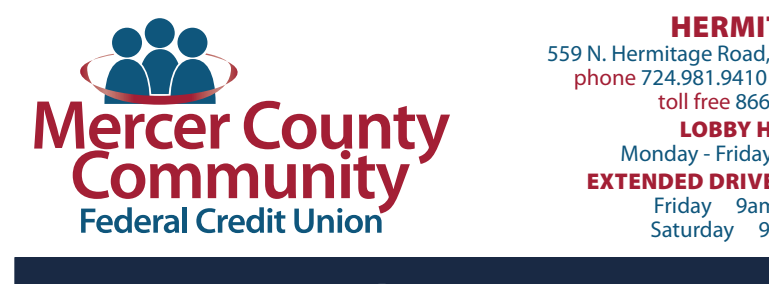

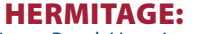

559 N. Hermitage Road, Hermitage, PA 16148 phone 724.981.9410 fax 724.981.9412 toll free 866.384.0244

LOBBY HOURS:

Monday - Friday 9am - 5pm EXTENDED DRIVE-THRU HOURS:

Friday 9am - 5:30pm Saturday 9am - Noon

Pay To

Electronic

□ Cable Bill<sup>\*3456</sup>

Last paid: \$65.00 on 07/24/2019

Entertainment Cable

#### SHARON:

428 Sharpsville Avenue, Sharon, PA 16146 phone 724.342.2246 fax 724.342.1670 toll free 866.384.0594 LOBBY HOURS: Monday - Friday 9am - 5pm EXTENDED DRIVE-THRU HOURS: Friday 9am - 5:30pm

# Use Your Card to Pay Your Bills

## Take Charge with a New Way to Pay  $T_{\rm eff}$  , with a New Way to  $P_{\rm eff}$  and  $P_{\rm eff}$

Now you can use a credit or debit card to pay Now you can use a create of debit card to pay<br>your bills — right from your bill pay account. your bins — right nom your bin pay account.<br>This new feature can help you earn extra rms new reature can neip you can rextra<br>rewards, improve your cash flow and manage your bills from one central hub.

#### Here's How to Set Up a Card on Your Account 1. Log in to your bill pay account.

- 1. Log in to your bill pay account.
- 2. On the home page, you'll see a list of your payees. Eligible payees will show a **"Pay by card"** link.  $(A)$
- 3. Once you click **"Pay by card,"** a wizard will appear Shee you through how to set up a card as a payment method. **(B)** Additional method in  $\mathbf{E}$
- 4. Click **"Next."** Add your debit or credit card information.
- 5. Select **"Next"** to link your bill pay account to your payee account. Enter your payee account to your and click **"Verify."**
- 6. Once your account is verified, hit **"I'm done."**

Now that your card is set up, you can make a payment.

### Here's How to Make a One-Time Payment with Your Card  $\mathcal{H}_{\mathcal{A}}$  How to  $\mathcal{H}_{\mathcal{A}}$  and  $\mathcal{H}_{\mathcal{A}}$  and  $\mathcal{H}_{\mathcal{A}}$  are  $\mathcal{H}_{\mathcal{A}}$  and  $\mathcal{H}_{\mathcal{A}}$  and  $\mathcal{H}_{\mathcal{A}}$

1. After you add your card, you'll see a pop-up window. witch you dad your card, you'll see a pop up willidow.<br>Within this window, find the payee you'd like to pay. whim this window, thid the payee you drike to pay.<br>Select "Pay." The due date and amount owed will be displayed. (C)

1. After you add your card, you'll see a pop-up window.

- 2. On the next screen, select **"Pay now."** You can use the card information you just entered or enter a new card. **(D)**
- 3. Now a one-time payment confirmation screen will Frow a one time payment committation serection.<br>appear. Select "Yes" to complete the payment. You'll see a confirmation that your payment is processing.

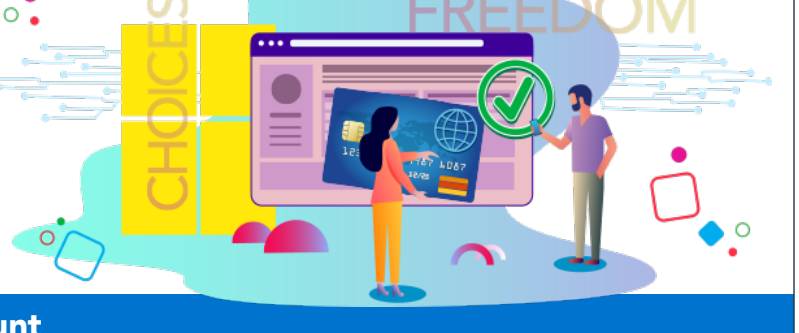

Amount

\$ 0.00

**A Pay by card** 

Primary Chec  $\div$ 

Pay from

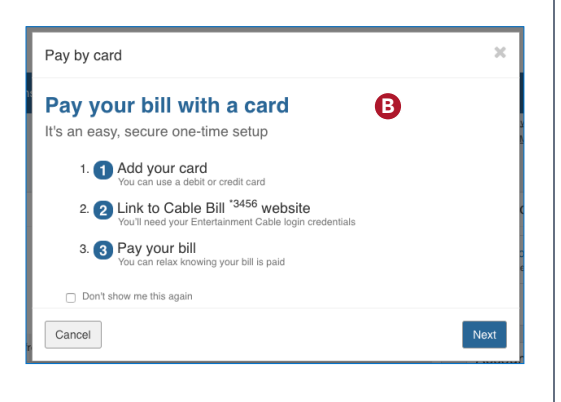

Payment date

08/23/2019

Deliver By: 08/25/2019

Due by: 09/02/2019

 $\frac{4ab}{31}$ 

Actions

Pay Rush

Make it Recurring

**Add Comment** 

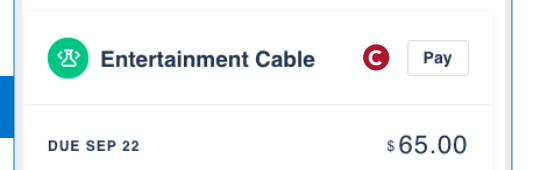

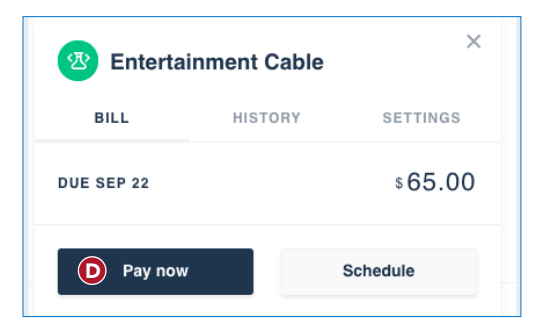

## To get started, log in to your account and set up your card today.

To get started, log in to your account and set up your card today.

## Use Your Card to Pay Your Bills *(continued)*

#### Here's How to Schedule a Future Payment on Your Card

- 1. Click "Pay by card" under an eligible payee. (A)
- 2. Then, click "Schedule." (E)
- 3. Choose the date on the calendar that you'd like the payment to process.
- 4. You can choose the card you just added to your account or you can add a new card. (F)
- 5. After you choose your payment method, you'll see the one-time payment confirmation.
- 6. Select "Yes" and you're done.

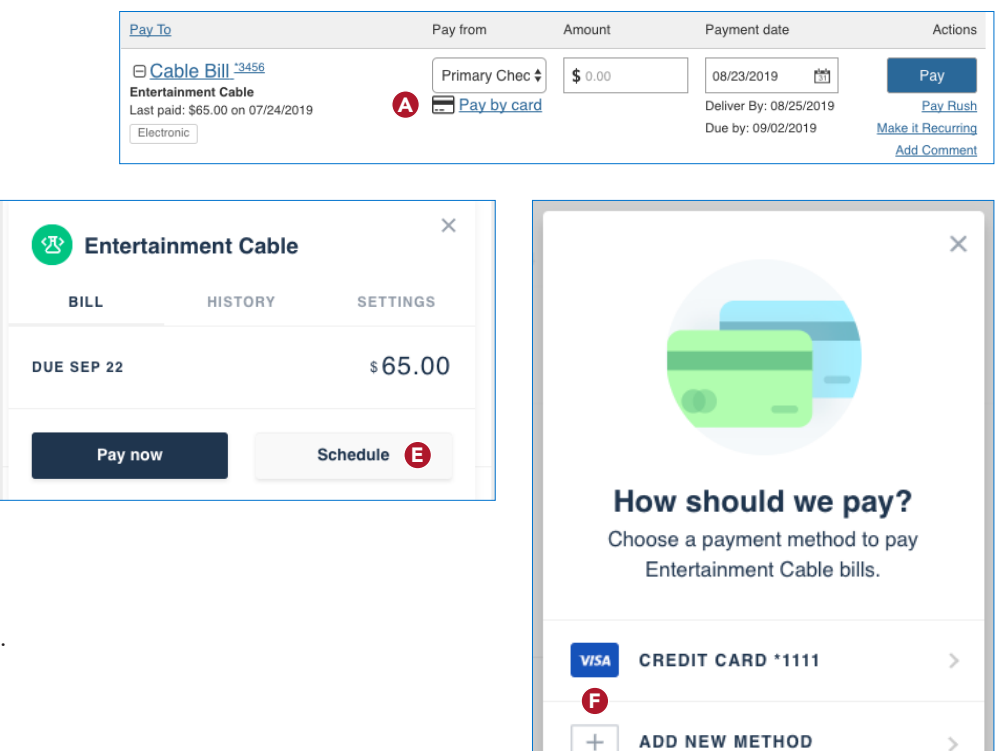

### Here's How to Set Up a Recurring Payment on Your Card

- 1. Click "Pay by card" under an eligible payee. (A)
- 2. Select the "Settings" tab. (G)
- 3. Now select "Automatic payment scheduling." (H)
- 4. From the dropdown menu, select "ON. AUTOMATICALLY SCHEDULED." to indicate you'd like recurring payments.
- 5. Finally, choose your "Payment schedule" so you can set it and forget it. (I)

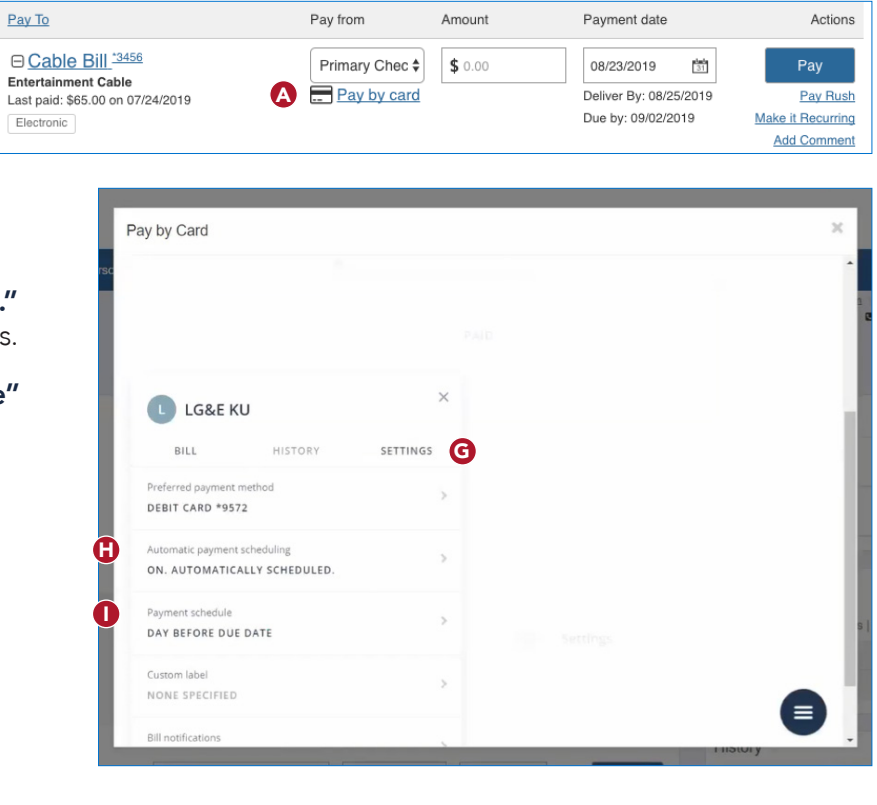

To get started, log in to your account and set up your card today.